## **ANEXO III**

## **INFORMAÇÕES IMPORTANTES**

## **Plano de Trabalho/Proposta**

## **1 .Cadastrar Plano de Trabalho/Proposta**

Cadastro dos Planos de Trabalho/Proposta no Módulo de Transferências, por meio do Portal SCtransferência. www.sctransferencias.sc.gov.br

## **Observa-se que:**

- · Todos os campos com asterisco **\*** são de preenchimento obrigatório.
- · Todos os campos descritivos podem ter informações coladas, ou seja, pode ser utilizada a opção **"Ctrl c"** para copiar determinado texto e **"Ctrl v"** para incluir no campo descritivo do sistema.
- · O Plano de trabalho/Proposta consiste em diversas informações prestadas pelo proponente com relação ao projeto que ele pretende executar com o recurso público.

Para cadastrar e enviar uma proposta de trabalho é necessário que o proponente esteja com o seu cadastro atualizado no Cadastro Único de Proponentes - CAUP. Orientações de como realizar um cadastro, consultar sua situação e atualizá-lo podem ser encontradas no Manual de Cadastro do Proponente<sup>3</sup>, ou com o núcleo da região ANEXOII .

O Sistema não permite o cadastro parcial das informações da proposta. Somente após o preenchimento de todos os campos obrigatórios será possível incluir a proposta e será gerado o número respectivo.

O **usuário não poderá ficar mais que 30 minutos sem usar o sistema**, sob pena de perder as informações registradas que ainda não foram incluídas.

<sup>3</sup> www.sctransferencias.sc.gov.br

 $\_$  , and the set of the set of the set of the set of the set of the set of the set of the set of the set of the set of the set of the set of the set of the set of the set of the set of the set of the set of the set of th Rua Dr. Fúlvio Aducci, 767, Estreito, Florianópolis – SC – CEP: 88.075-001 Fone: (48) 3664-0614/ 3664-0917 E-mail: cedca@sas.sc.gov.br

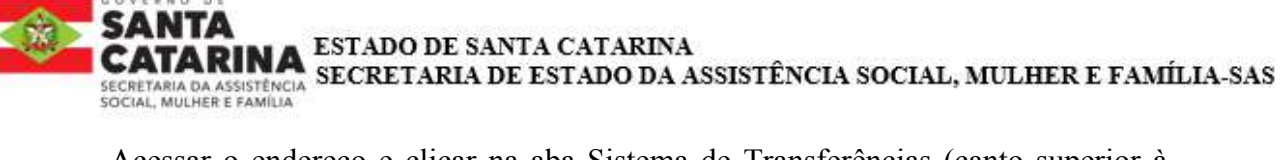

Acessar o endereço e clicar na aba Sistema de Transferências (canto superior à direita), clicar no item clique no **botão ACESSAR.**

Incluir o CPF do usuário, o identificador do proponente (CPF ou CNPJ), a senha

recebida por e-mail e o conteúdo imagem. Após, clicar no botão e acessar > e o

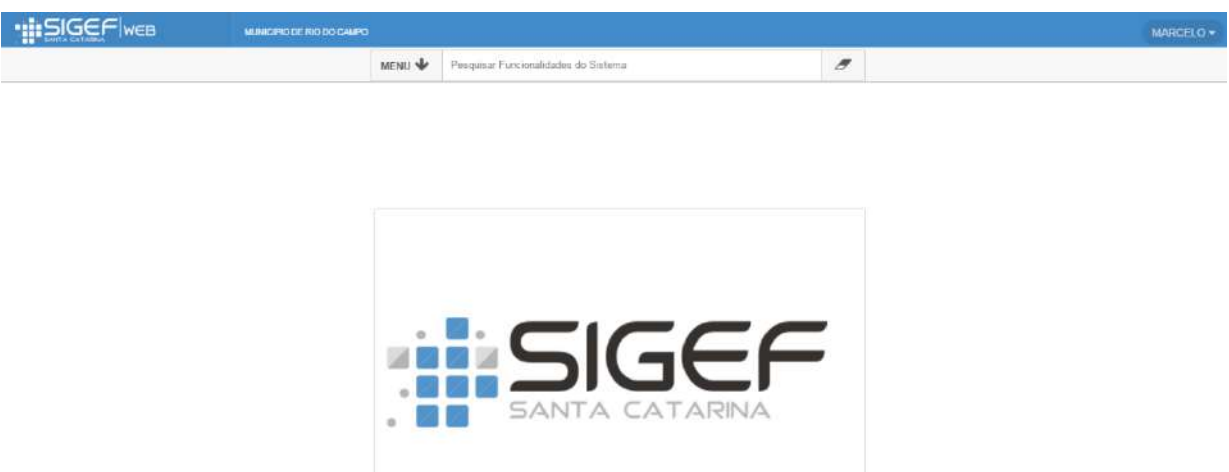

sistema apresentará a tela a seguir:

Tela 01

Descrição dos botões ao **passar o mouse sobre os botões** do menu superior à direita será mostrado o significado de cada um deles:

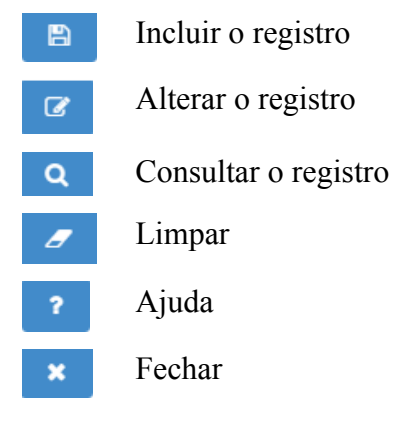

No canto superior direito irá aparecer o nome do usuário logado e no canto esquerdo nome do o nome da OSC.

1. Clicar no campo MENU serão mostradas todas as funcionalidades disponíveis ao usuário, de acordo com o seu perfil. Também é possível

 $\_$  , and the set of the set of the set of the set of the set of the set of the set of the set of the set of the set of the set of the set of the set of the set of the set of the set of the set of the set of the set of th

ESTADO DE SANTA CATARINA SECRETARIA DE ESTADO DA ASSISTÊNCIA SOCIAL, MULHER E FAMÍLIA-SAS SECRETARIA DA ASSISTÊNCIA<br>SOCIAL, MULHER E FAMÍLIA

escrever o nome da funcionalidade no campo ao lado do MENU –

Pesquisar Funcionalidades do Sistema.

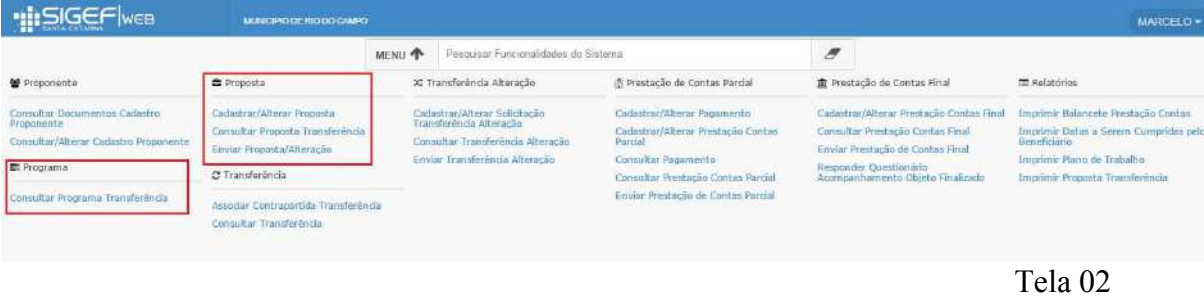

**2.** Acessar a Funcionalidade Cadastrar/Alterar Proposta e o sistema apresentará a tela a seguir:

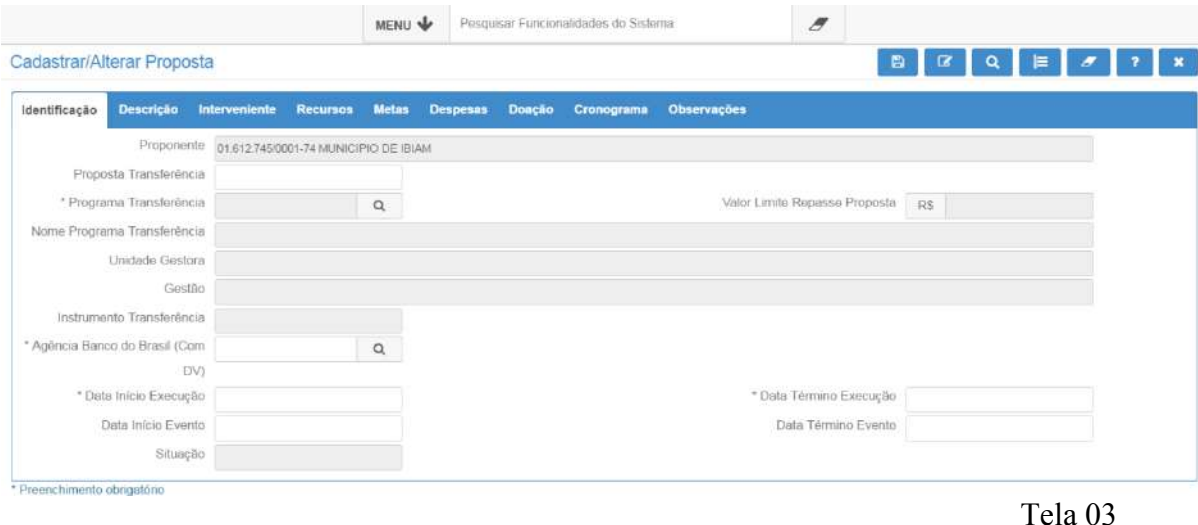

**3.** Iniciar o Cadastro do Plano de Trabalho/ Proposta no SIGF

## » **ABA IDENTIFICAÇÃO**

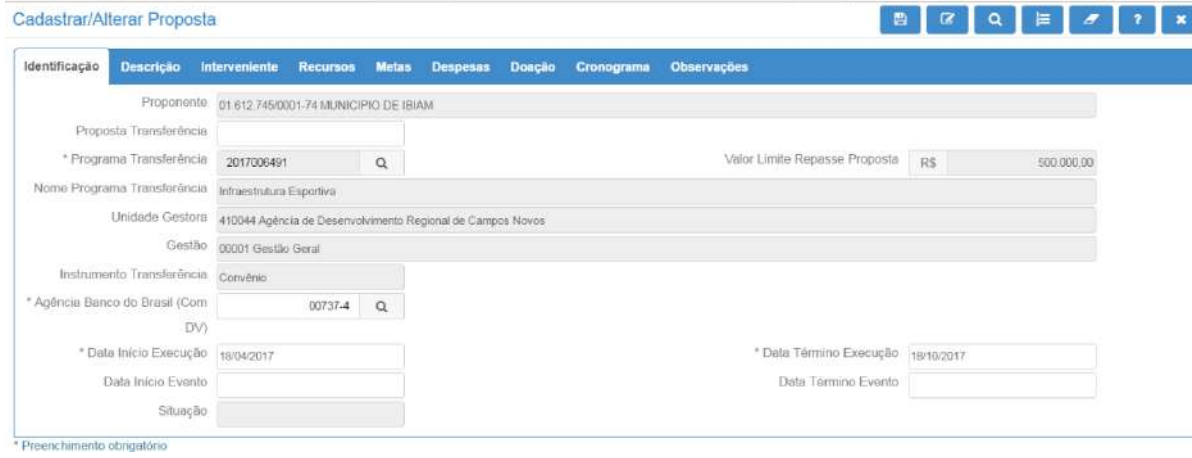

 $\_$  , and the set of the set of the set of the set of the set of the set of the set of the set of the set of the set of the set of the set of the set of the set of the set of the set of the set of the set of the set of th Rua Dr. Fúlvio Aducci, 767, Estreito, Florianópolis – SC – CEP: 88.075-001 Fone: (48) 3664-0614/ 3664-0917 E-mail: cedca@sas.sc.gov.br

ESTADO DE SANTA CATARINA SECRETARIA DE ESTADO DA ASSISTÊNCIA SOCIAL, MULHER E FAMÍLIA-SAS

Tela 04

Clicar no botão incluir o registro  $\Box$  somente APÓS o preenchimento das informações constantes de TODAS as abas.

#### **Seguem as especificidades de cada campo:**

**SECRETARIA DA ASSISTÊNCIA**<br>SOCIAL, MULHER E FAMÍLIA

**PROPONENTE:** campo preenchido automaticamente pelo sistema de acordo com o usuário logado no sistema;

**PROPOSTA TRANSFERÊNCIA:** campo preenchido automaticamente pelo sistema no momento de inclusão da proposta.

#### 3.1. Incluir o Programa Transferência N°XXXXXXXXXXXX,

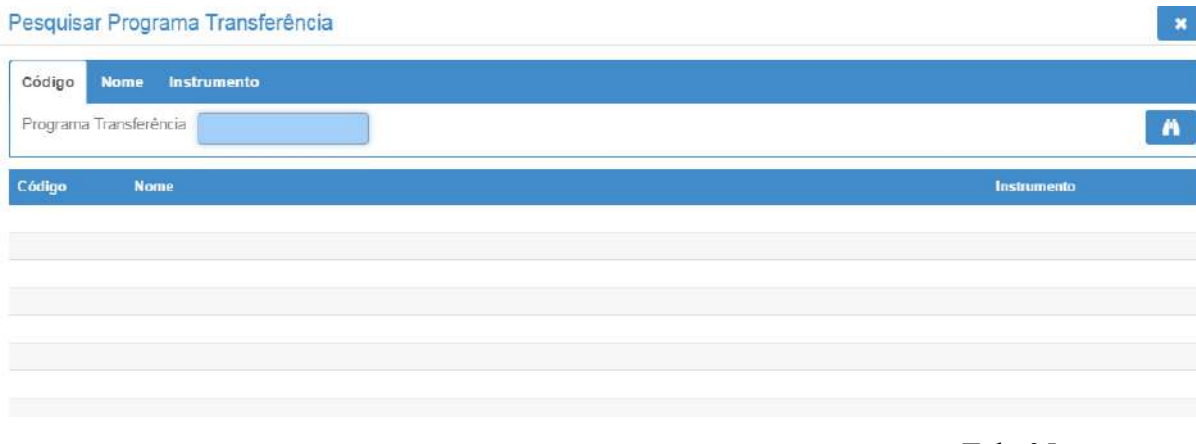

Tela 05

Digitar o código do Programa XXXXXXXXX, ou clicar no botão confirmar a consulta **e** o sistema apresentará todos os Programas Transferência cadastrados.

Ao clicar no número do Programa Transferência **(código vermelho)** o sistema incluirá algumas informações do programa na proposta, conforme demonstrado na tela a seguir:

Pesquisar Programa Transferência Código Nome instrumento Programa Transferência Ä Código **Instrumento** PAVIMENTAÇÃO DE RUAS - SÃO MIGUEL DO OESTE 2017006487 Convênio 2017006488 MELHORIAS NO CAMPO DE FUTEBOL - SÃO MIGUEL DO OESTE Convênio

 $\_$  , and the set of the set of the set of the set of the set of the set of the set of the set of the set of the set of the set of the set of the set of the set of the set of the set of the set of the set of the set of th Rua Dr. Fúlvio Aducci, 767, Estreito, Florianópolis – SC – CEP: 88.075-001 Fone: (48) 3664-0614/ 3664-0917 E-mail: cedca@sas.sc.gov.br

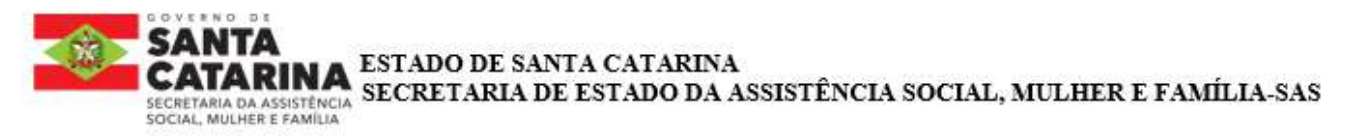

Tela 06

Informações que o SIGF apresenta automaticamente ao clicar no programa**(código** 

#### **vermelho).**

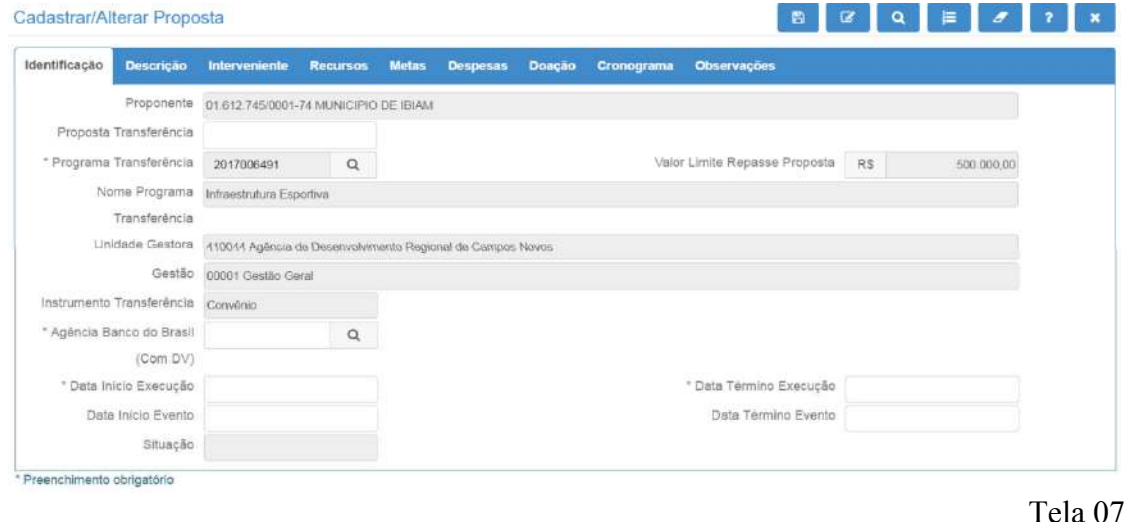

3.2. Agência Banco do Brasil: informar o número da agência em que deseja que a conta seja aberta, caso a proposta seja aprovada. Digitar o número da agência ou clicar no botão  $\frac{Q}{q}$  para consultar todas as agências disponíveis.

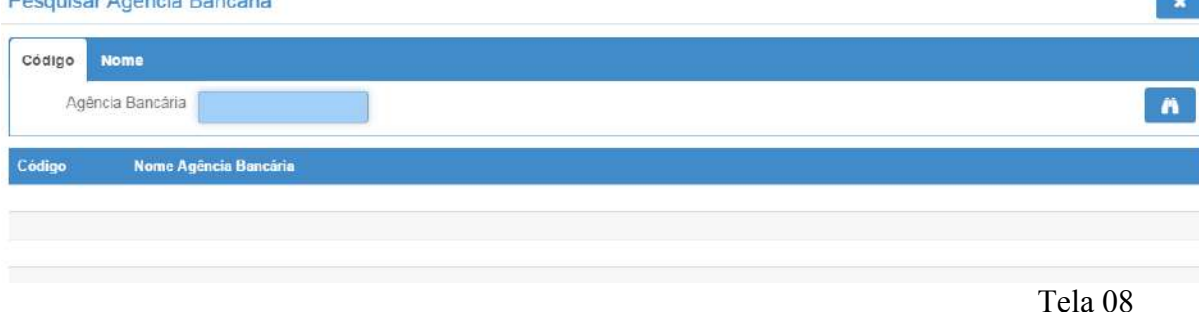

Clicar no botão confirmar a consulta  $\ddot{\bullet}$  e serão mostradas todas as agências disponíveis para abertura de conta. Selecionar a desejada e o campo agência será automaticamente preenchido.

Observe se a agência indicada está correta, pois a mesma só poderá ser alterada se o Concedente colocar a proposta em readequação.

 $\_$  , and the set of the set of the set of the set of the set of the set of the set of the set of the set of the set of the set of the set of the set of the set of the set of the set of the set of the set of the set of th Rua Dr. Fúlvio Aducci, 767, Estreito, Florianópolis – SC – CEP: 88.075-001 Fone: (48) 3664-0614/ 3664-0917 E-mail: cedca@sas.sc.gov.br

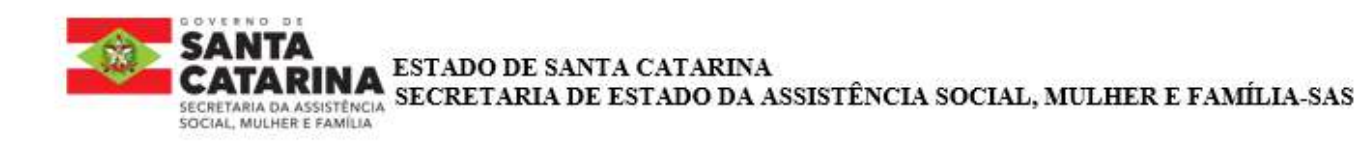

## **DATA INÍCIO EXECUÇÃO E DATA TÉRMINO EXECUÇÃO:**

Informar o período durante o qual será executado o objeto da proposta;

#### **Data Início Evento e Data Término Evento:**

Esse campo só deve ser preenchido se o objeto referir-se a um evento com data

pontual para acontecer.

#### » **ABA DESCRIÇÃO**

Cadastrar/Alterar Proposta

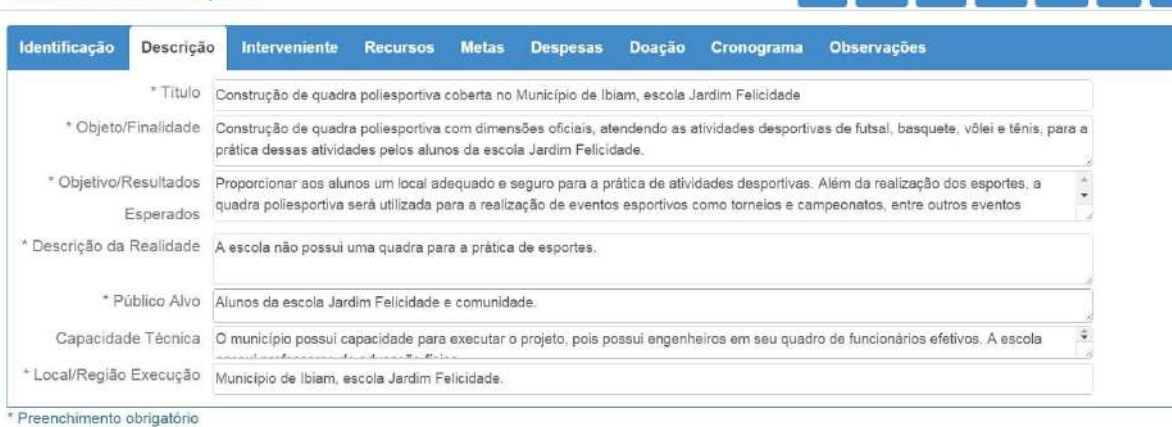

Tela 09

## **NO CAMPO: Título e sigla do Projeto (se houver)**:

Informar um título (SUCINTO) para a proposta relacionado ao objeto. Essa informação facilita o reconhecimento do objeto e da proposta; (EM CAIXA ALTA)

**NO CAMPO : Objeto/Finalidade:** descrever detalhadamente o objeto a ser financiado e a finalidade a ser atingida;

#### **Em dois parágrafos:**

**1º Objeto:** Descrição completa do objeto da parceria para o termo de fomento em questão, em conformidade com a realização de ações voltadas à prevenção, promoção, defesa ou garantia dos direitos de crianças e adolescentes no Estado de Santa Catarina.

**2ºFinalidade**: Descreva a finalidade que pode ser compreendida como sendo a razão ou o motivo subjacente do projeto, ou seja, explique porque do projeto a ser realizado, quais situações pretende alcançar a direção a ser seguida

 $\_$  , and the set of the set of the set of the set of the set of the set of the set of the set of the set of the set of the set of the set of the set of the set of the set of the set of the set of the set of the set of th

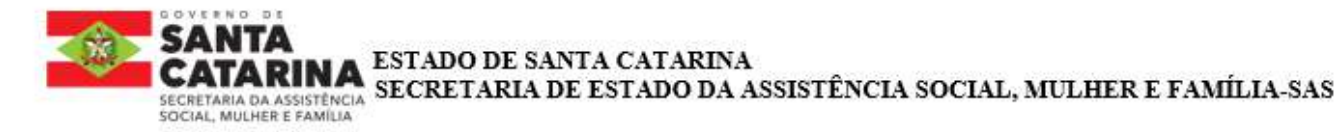

**NO CAMPO: Objetivo/Resultados Esperados:** descrever o que se pretende alcançar com a execução do objeto;

#### **Em dois parágrafos:**

**1º OBJETO:** Descrever de forma clara e objetiva, os resultados parciais e o impacto final esperado com o desenvolvimento do projeto em no máximo XXX caracteres. É o objetivo geral da proposta.

Apresentamos, a seguir, duas definições para Objetivo

Geral:

**a)** É um produto ou serviço que estará disponível quando o projeto estiver concluído.

**b)** Estabelece, de forma geral e abrangente, as intenções e os efeitos esperados do programa, orientando o seu desenvolvimento

O objetivo deve responder as perguntas:

- O que fazer?
- Para quem?
- Onde?
- Para que fazer?

## **2º RESULTADOS ESPERADOS:**

Expor os resultados/mudanças esperados ao fim do projeto, bem como as metas na realidade social observada. Que será entregue com a execução do projeto, por meio da parceria. Explicando o cumprimento das metas com suas alterações observadas e mensurável, tendo por referência os problemas diagnosticados e os beneficiários da política pública.

**NO CAMPO: Descrição da Realidade:** descrever qual é a situação atual que será modificada caso o objeto seja realizado;

· Fundamentar a pertinência e relevância do projeto como resposta a um problema ou necessidade identificada de maneira objetiva. Deve haver ênfase em aspectos qualitativos e quantitativos, evitando-se

ESTADO DE SANTA CATARINA

SECRETARIA DE ESTADO DA ASSISTÊNCIA SOCIAL, MULHER E FAMÍLIA-SAS **IRETARIA DA ASSISTÊNCIA**<br>CIAL, MULHER E FAMÍLIA

dissertações genéricas sobre o tema.

- · Falar dos indicadores do estado/município: número de crianças e adolescentes e/ou outros números que contribuam para relacionar a realidade com o objeto da parceria proposta. Se a região a ser executada constar com diagnóstico com os indicadores sobre a temática a ser abrangida pelo projeto e, especialmente, dados que permitam a análise da situação em âmbito municipal, regional, estadual, conforme a abrangência das ações.
- Expor os resultados esperados ao fim do projeto, bem como as metas e explicar como o cumprimento das metas pode transformar a realidade descrita nos parágrafos anteriores.

**NO CAMPO: Público Alvo:** descrever o público alvo que será beneficiado com a execução do objeto da proposta;

**NO CAMPO: Capacidade Técnica:** detalhar a capacidade técnica e operacional do proponente para executar o objeto e atingir a sua finalidade;

**NO CAMPO: Local/Região Execução:** descrever o(s) local(is) em que será executado o objeto.

» Aba Interveniente Essa aba não deve ser preenchida pelo proponente..

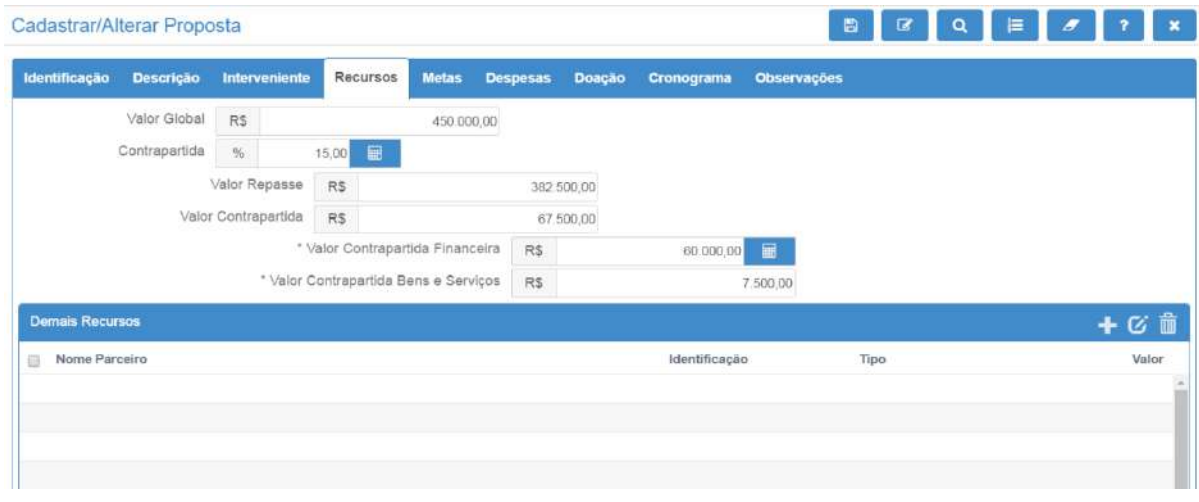

» **ABA RECURSOS**

Rua Dr. Fúlvio Aducci, 767, Estreito, Florianópolis – SC – CEP: 88.075-001 Fone: (48) 3664-0614/ 3664-0917 E-mail: cedca@sas.sc.gov.br

 $\_$  , and the set of the set of the set of the set of the set of the set of the set of the set of the set of the set of the set of the set of the set of the set of the set of the set of the set of the set of the set of th

54

**Valor Global:** incluir o valor total necessário para executar o objeto;

**Contrapartida:** incluir o percentual de contrapartida que o proponente aportará no objeto. Se não houver contrapartida deve-se inserir o valor 0,00. Após informar o campo, clicar no botão calculadora

e o sistema preencherá os campos Valor Repasse e Valor Contrapartida.

Valor Repasse: campo preenchido automaticamente pelo sistema ao clicar no botão calculadora  $\Box$ Corresponde ao valor a ser repassado pelo Concedente (valor global menos o valor da contrapartida). Valor Contrapartida: campo preenchido automaticamente pelo sistema ao clicar no botão calculadora

. Corresponde ao valor a ser aportado pelo proponente (valor global menos o valor repasse).

Ressalta-se que os valores são informativos e NÃO compõe o valor da transferência. Portanto, NÃO estarão disponíveis no sistema no momento da prestação de contas.

O campo "Total Demais Recursos" NÂO se APLICA.

#### » **ABA METAS**

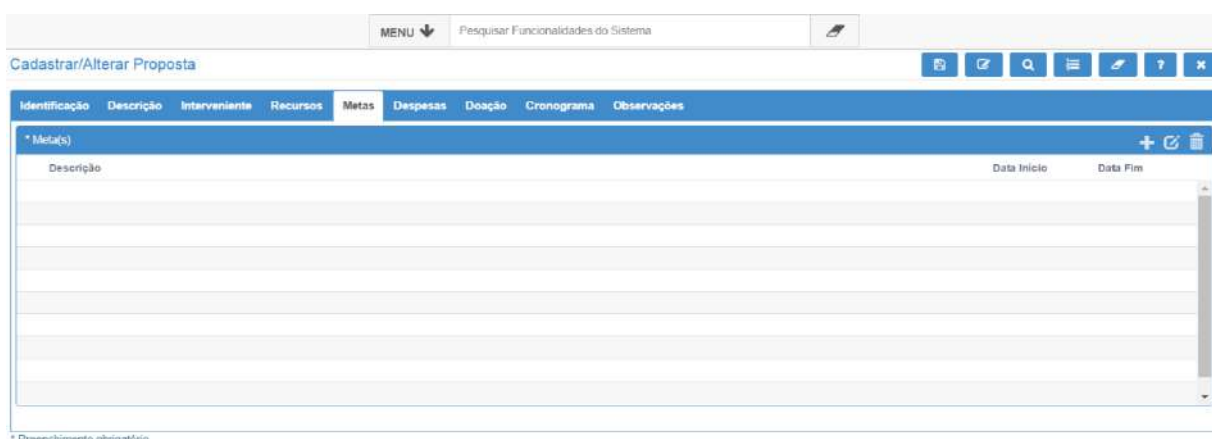

#### Tela 11

**Metas:** As metas significam os resultados quantificados que se pretende atingir. Clicar no botão adicionar **para incluir as metas e as etapas necessárias à execução do objeto, conforme demonstrado** a seguir:

Não deve se incluir meta única, e sim incluir metas claras e suficientes para o início e fim do projeto.

 As metas devem ser incluída uma por vez no sistemas, contendo descrição da META ,data de início e fim(não podendo ser superior ao prazo estabelecido de termino), foram de EXECUÇÂO e **PARAMETRO DE AFERIÇÂO.**

das metas.

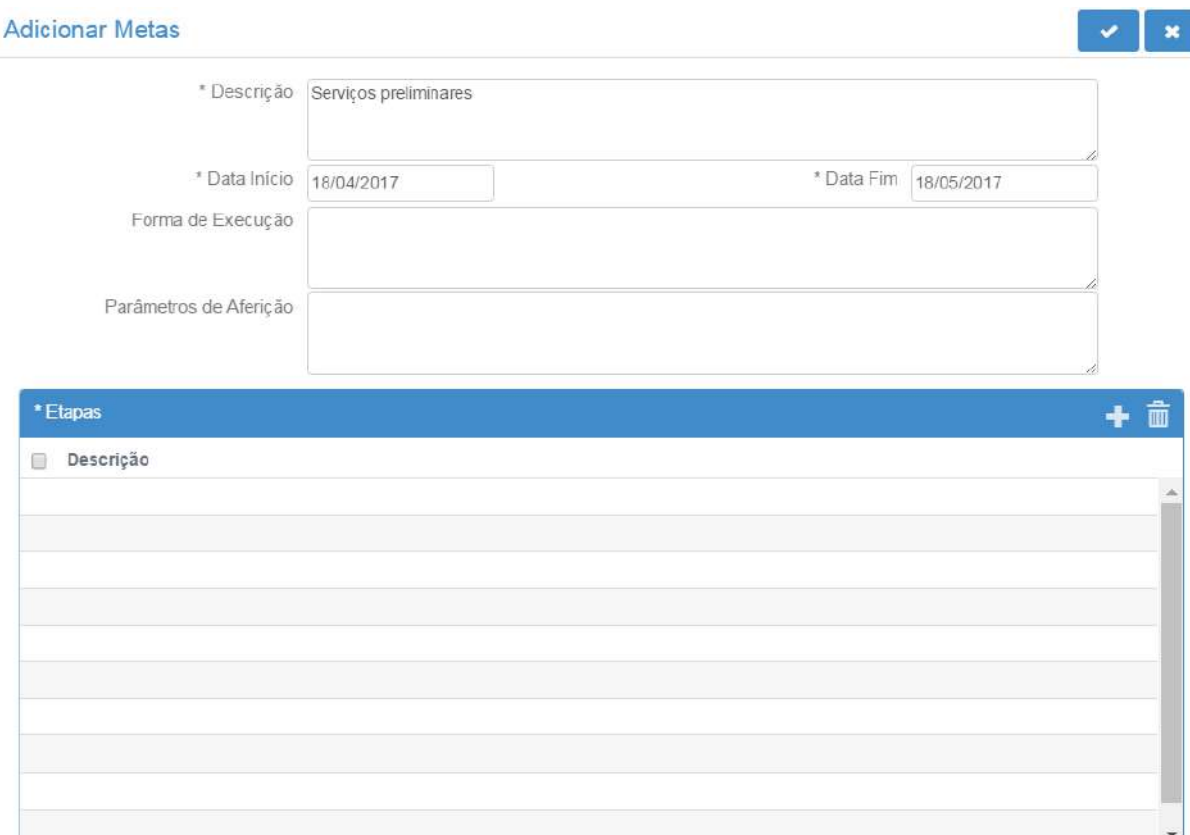

\* Preenchimento obrigatório

Tela 12

**Descrição:** descrever a primeira etapa necessária à execução do objeto;

**Data Início e Data Fim:** incluir a data de início e a data fim em que será executada a etapa.

Esta data deve estar compreendida entre a data de início e a data fim de execução da proposta, prevista na Aba Identificação.

**Forma de execução:** descrever como a meta será executada

**Parâmetros de aferição**: descrever como o cumprimento da meta poderá ser aferido; ;(EXP: Notas Fiscais; Relatórios; Fotos, entre outros).

**Etapas**: clicar no botão adicionar **para adicionar** as etapas necessárias à execução dessa meta:

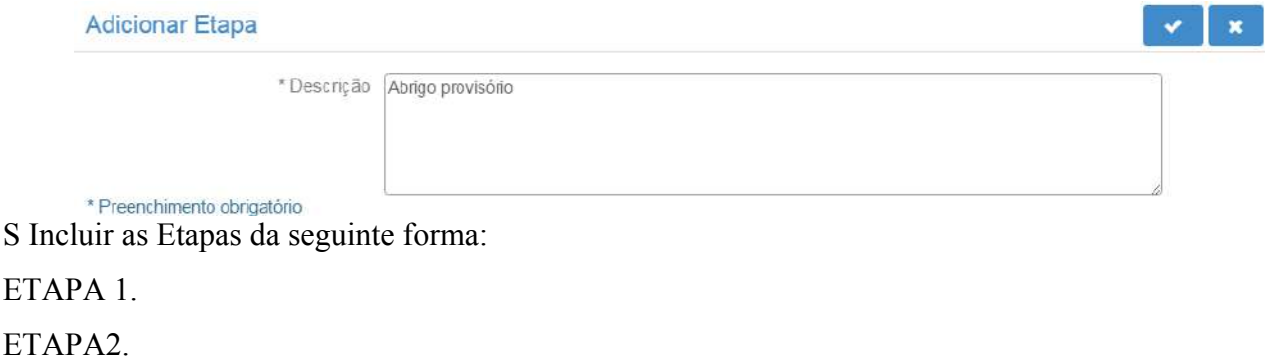

Sucessivamente conforme os números de etapas para cada META.

Descrever cada etapa pertencente à meta e clicar no botão confirmar a operação . Uma meta pode ter uma ou várias etapas, conforme exemplo a seguir:

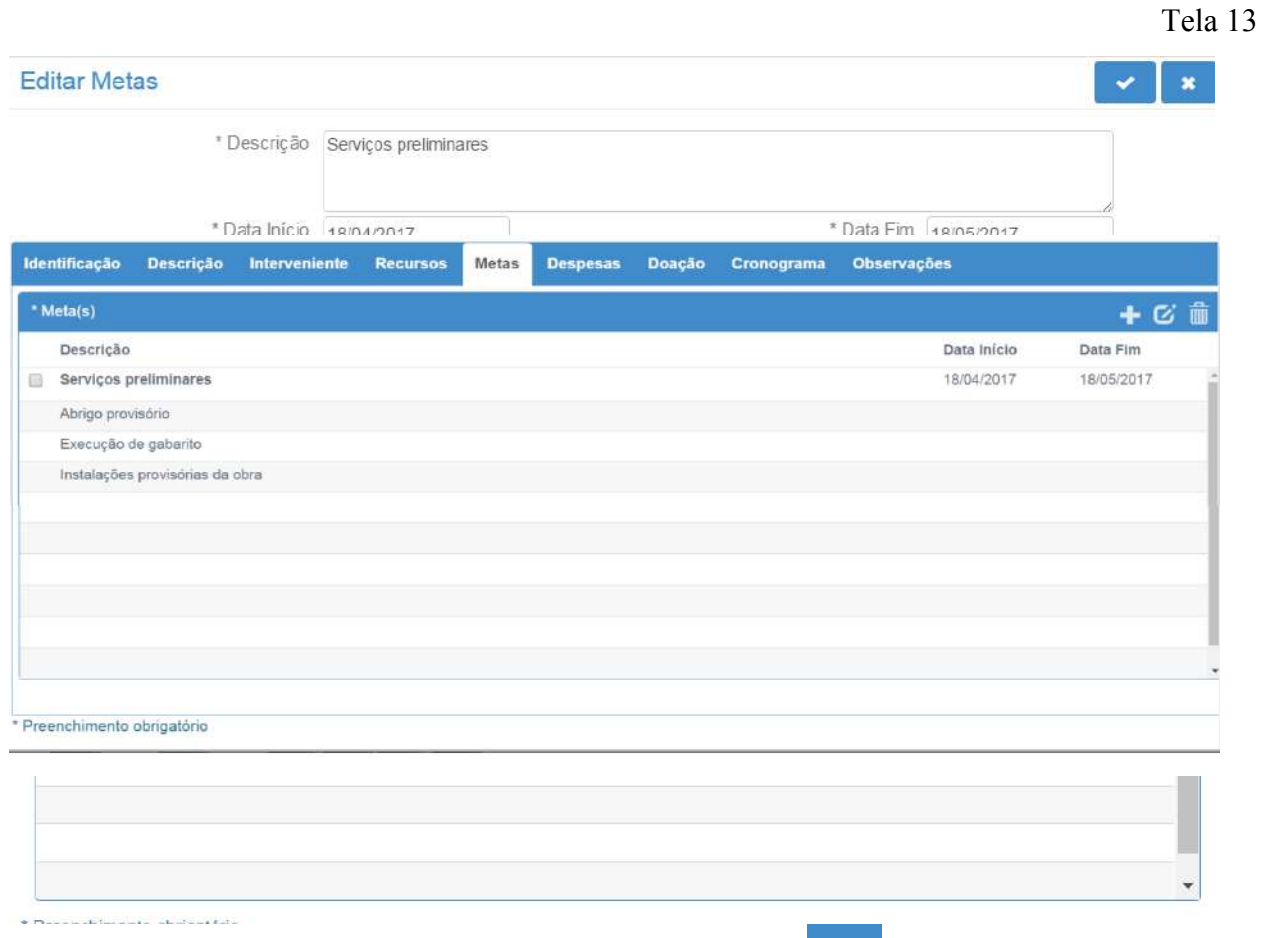

Após incluir todas as etapas clicar no botão confirmar a operação para adicionar a meta e suas etapas na Aba Metas, conforme demonstrado na tela a seguir:

Para inserir nova meta clicar no botão adicionar e preencher a tela conforme orientações acima.

Segue exemplo de tela com várias metas preenchidas.

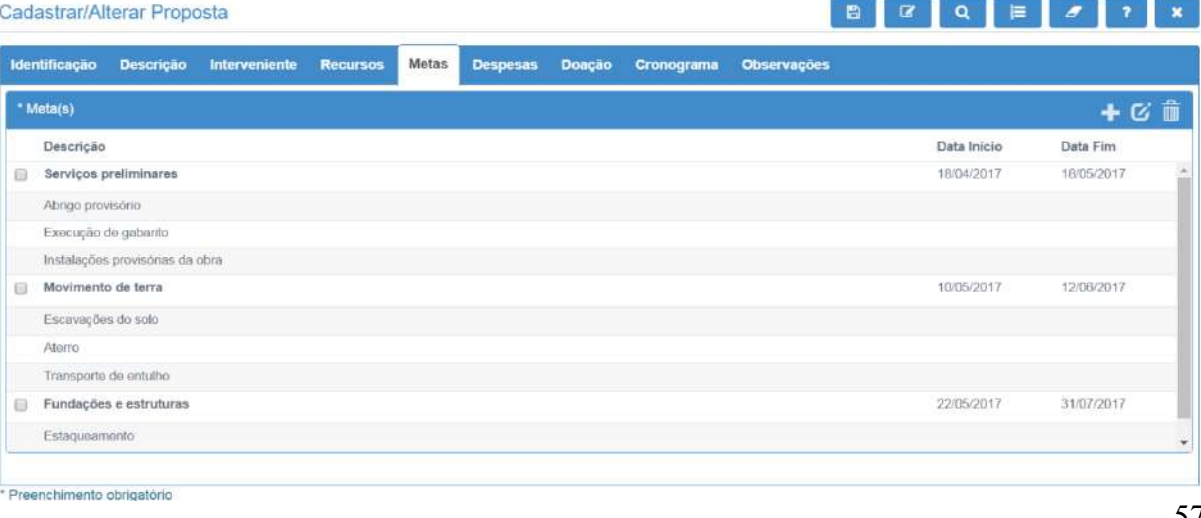

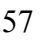

Botão  $\overline{G}$ : serve para alterar uma meta adicionada. Selecionar a meta que deseja alterar e clicar no  $_{\text{botão}}$   $\boxed{G}$ .

Botão **in**: serve para remover uma meta já adicionada. Selecionar a meta que deseja remover e clicar

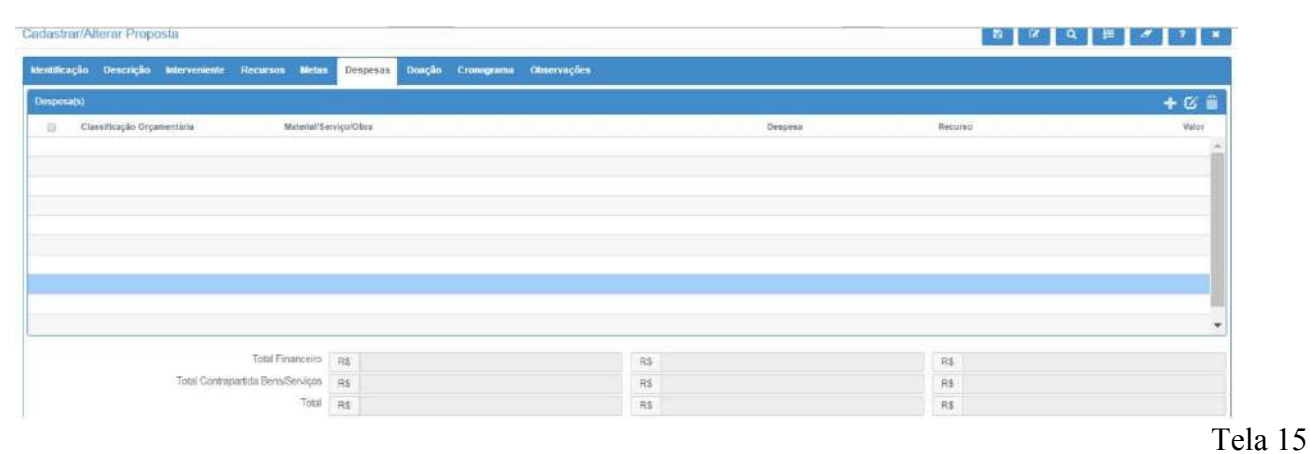

#### » **ABA DESPESAS**

no botão **in** 

**DESPESAS:** nessa aba devem ser adicionadas todas as despesas necessárias à execução do objeto, inclusive aquelas que serão arcadas com recursos da contrapartida. Clicar no botão adicionar  $\blacksquare$ , e o sistema apresentará a tela a seguir:

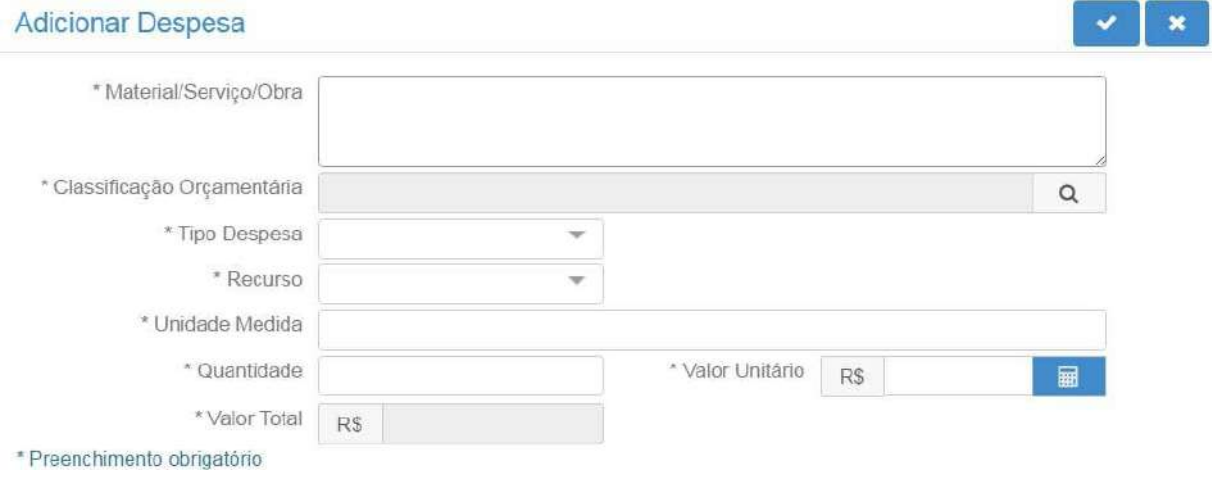

Tela 16

**MATERIAL/SERVIÇO:** descrever o material, bem ou serviço que será adquirido detalhando as especificidades dessa despesa. Exemplo: marca, potência, tamanho, enfim, todas as características que interferem no preço do produto.

**Em se tratando de despesas com manutenção da entidade**, elas devem ser incluídas uma de cada vez, exemplo: material de expediente, material de limpeza, honorários, serviços de terceiros, água, luz, telefone, encargos trabalhistas, alimentação, material para manutenção, aluguel, etc.

**No caso de folha de pagamento** o cadastro das despesas deverá discriminar individualmente os valores a serem pagos a cada empregado, identificando o nome do cargo e/ou CPF.

**CLASSIFICAÇÃO ORÇAMENTÁRIA:** clicar no botão pesquisar e o sistema apresentará a tela a seguir:

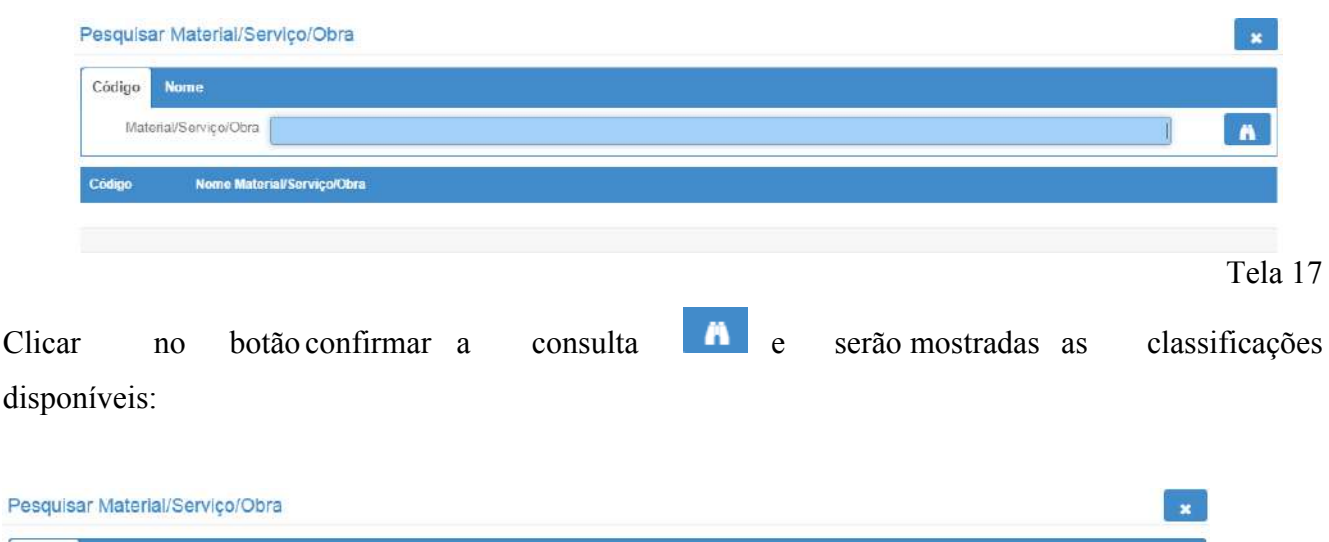

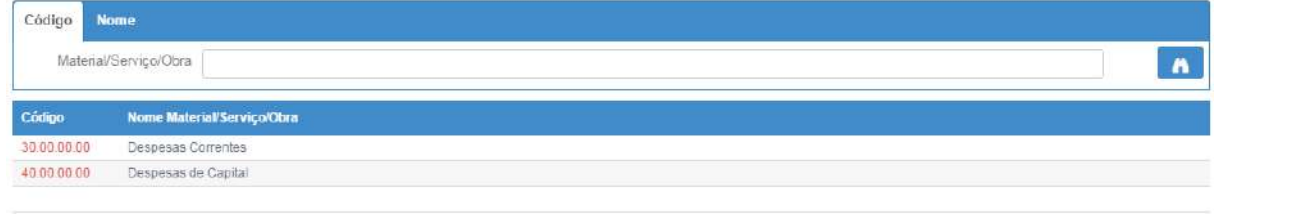

Tela 18

**O Decreto (estadual) n.º 1.323/2012 prevê quais despesas classificam-se como corrente e quais despesas classificam-se como capital.** Essa classificação orçamentária foi reduzida a "Despesas Correntes" e "Despesas de Capital" para facilitar o preenchimento pelo usuário.

Clicar no código "3" para despesas correntes ou no código "4" para despesas de capital e o sistema retornará a tela com o campo selecionado pelo usuário preenchido:

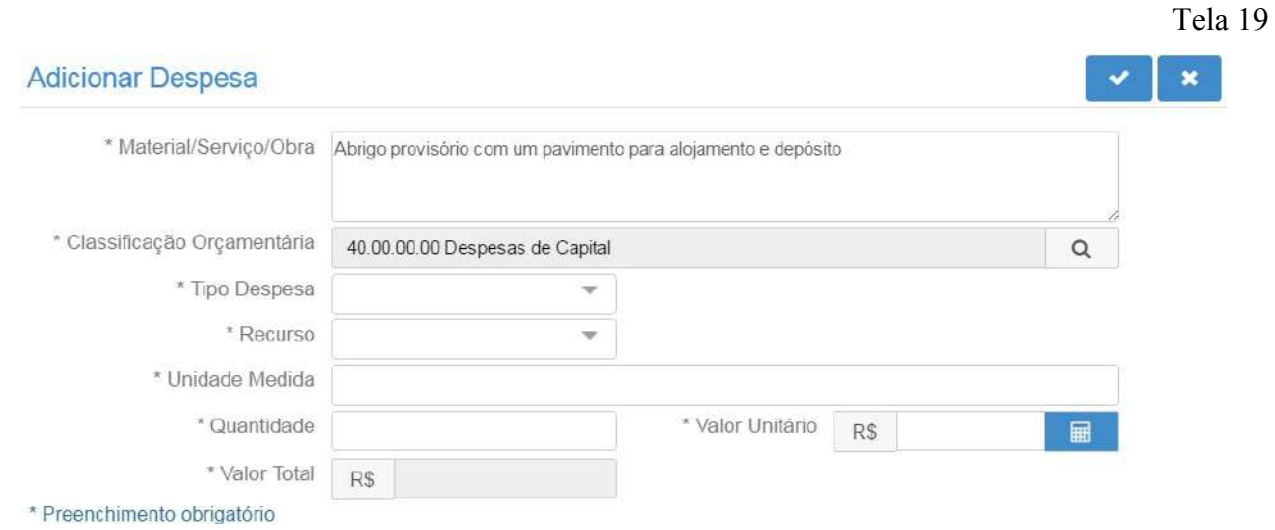

**TIPO DESPESA:** esse combo possui quatro opções de classificação:

Bem: deve ser selecionado quando a despesa for aquisição de um bem/material;

Serviço: deve ser selecionado quando a despesa for a contratação de um serviço;

Obra: deve ser selecionado quando a despesa for obra, construção, reforma, fabricação, recuperação ou ampliação de imóvel;

**TRIBUTO:** deve ser selecionado quando a despesa for pagamento de tributo (INSS, ISSQN, etc.).

Se na proposta houver despesa onde há incidência de tributos a serem recolhidos pelo proponente, os mesmos também deverão ser incluídos como item de despesa na proposta. Caso não tenha previsto na proposta, o proponente deverá realizar o pagamento dos mesmos com recursos próprios, devendo apresentar os comprovantes na prestação de contas parcial.

Recurso: esse combo possui duas opções:

Financeiro: opção a ser selecionada quando a despesa que está sendo cadastrada será paga com recursos financeiros do instrumento, ou seja, recursos do Concedente e recursos da contrapartida financeira, se houver;

**Bens/Serviços:** opção a ser selecionada quando a despesa que está sendo cadastrada referir-se a um bem ou serviço que será dado como contrapartida pelo proponente.

A opção Bens/Serviços só deve ser usada nos casos em que a proposta prever contrapartida em bens e serviços. O valor total das despesas deve coincidir com o previsto no campo Valor Global (aba Recursos), por isso, também as despesas de contrapartida em bens e serviços devem ser incluídas com o seu respectivo valor de mercado.

Unidade de Medida: descrever a unidade de medida da despesa. Por exemplo: unidade, quilômetro, metro, metro quadrado, litro, grama, tonelada, quilowatt-hora, etc.

Quantidade: descrever a quantidade que será adquirida do produto especificado. Exemplo 1 (um) deve ser digitado 1,00.

**Valor Unitário:** descrever o valor unitário do produto.

Valor Total: campo preenchido automaticamente pelo sistema ao clicar no botão calculadora  $\Box$ Segue exemplo de preenchimento de uma despesa:

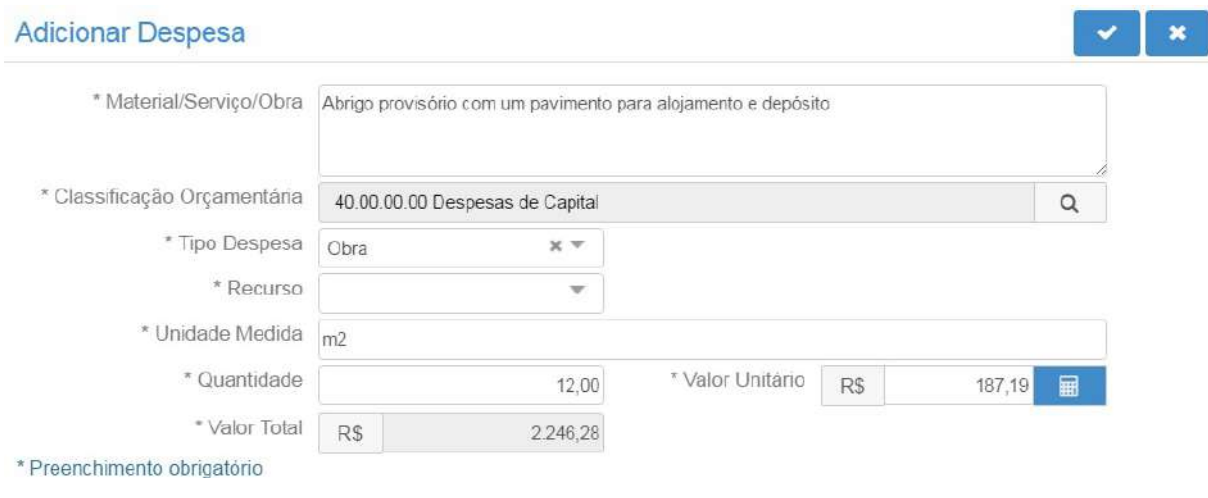

Tela 20

Após preencher todas as informações da despesa clicar no botão confirmar a operação **. O** sistema incluirá as informações na Aba Despesas. Realizar o mesmo procedimento para as demais despesas. Segue exemplo de tela com várias despesas cadastradas.

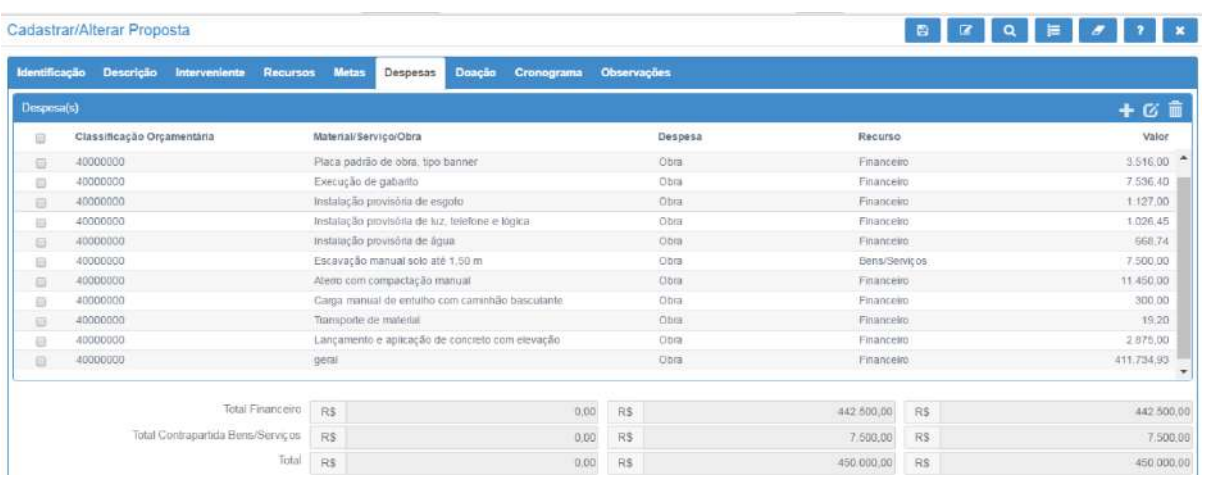

Na parte inferior da tela 25 pode-se conferir os valores inseridos. Os campos "Total Financeiro (R\$)" e "Total Contrapartida Bens/Serviços (R\$)" representam o total referente a despesas correntes e de capital. Para adicionar mais despesas clicar no botão adicionar  $\blacksquare$  e preencher a tela, conforme já mencionado. Botão  $\overline{G}$ : serve para alterar uma despesa adicionada. Selecionar a despesa que deseja alterar e clicar no botão **&** Botão  $\blacksquare$ : serve para remover uma despesa já adicionada. Selecionar a despesa que deseja remover e clicar no botão

#### » **ABA CRONOGRAMA**

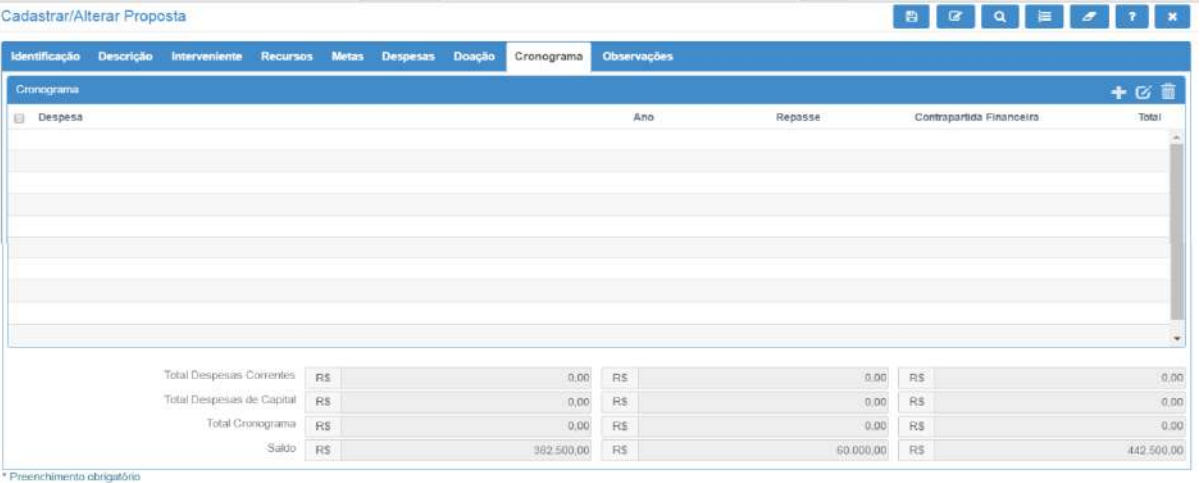

## Tela 22

No cronograma deverão ser detalhados o valor e o (s) mês que o proponente precisará do recurso para a execução do objeto.

Cabe destacar que esse cronograma é apenas uma sugestão do proponente, pois quem definirá quando e qual o valor de cada repasse será o Concedente, de acordo com a sua disponibilidade financeira. O cronograma final do instrumento constará no Plano de Trabalho aprovado.

Clicar no botão adicionar **e o** sistema apresentará a tela a seguir:

#### Adicionar Despesa Cronograma

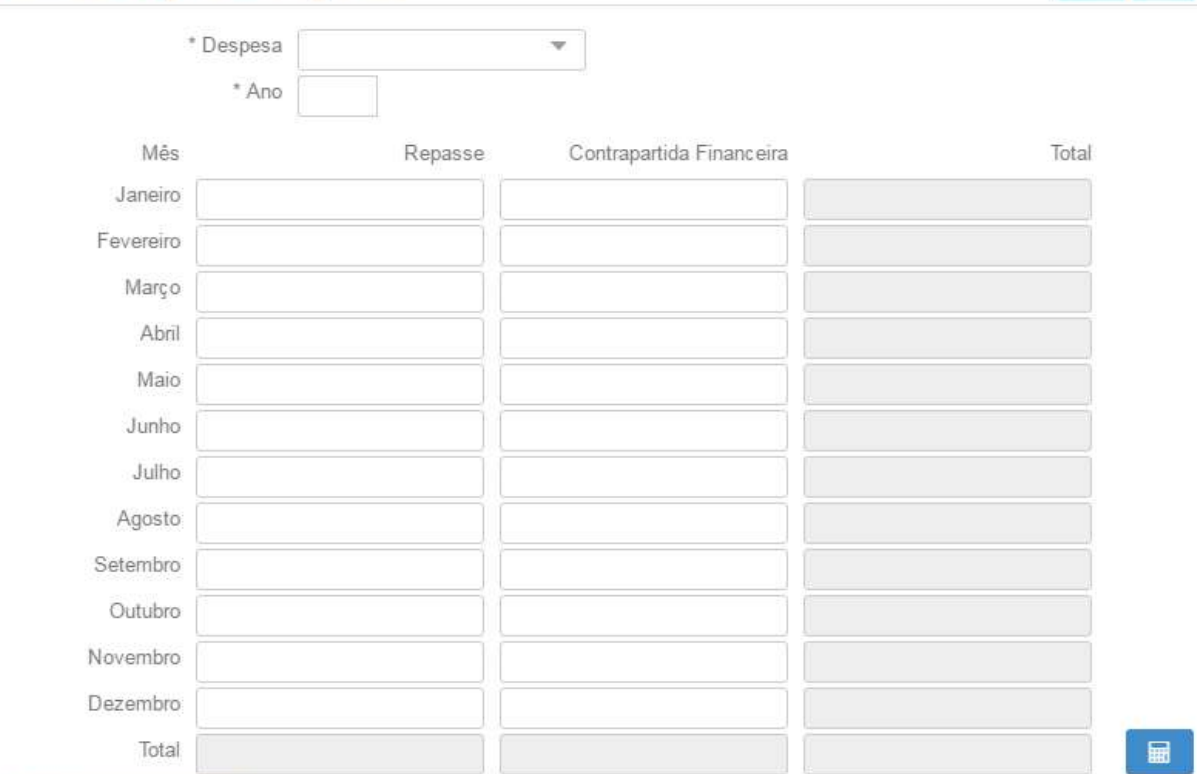

\* Preenchimento obrigatório

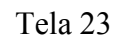

 $\mathbf{x}$ 

Deve ser preenchido somente um mês informado devem estar compreendidos entre as datas de início e fim de execução da proposta, previstas na Aba Identificação.

**DESPESA:** selecionar o tipo de despesa incluído na proposta: "Despesa Corrente" ou "Despesa de Capital";

Se o proponente tiver cadastrado despesas correntes e despesas de capital na Aba Despesas, deverá incluir dois cronogramas, um para as despesas correntes e outro para as despesas de capital. O somatório de ambos os cronogramas deve coincidir com o valor previsto no campo "Valor Global" da Aba Recursos.

Ano: informar o ano para o qual solicita-se o repasse do recurso financeiro;

**Mês**: informar o valor a ser repassado pelo Concedente no campo repasse e o valor da contrapartida financeira do proponente no campo contrapartida financeira, se houver. Após, clicar no botão calculadora  $\Box$  e o sistema fará o cálculo automático do campo total, conforme apresentado na tela a seguir:

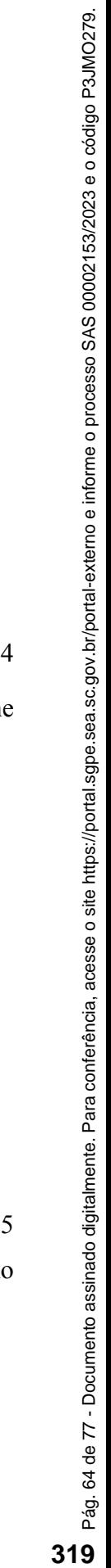

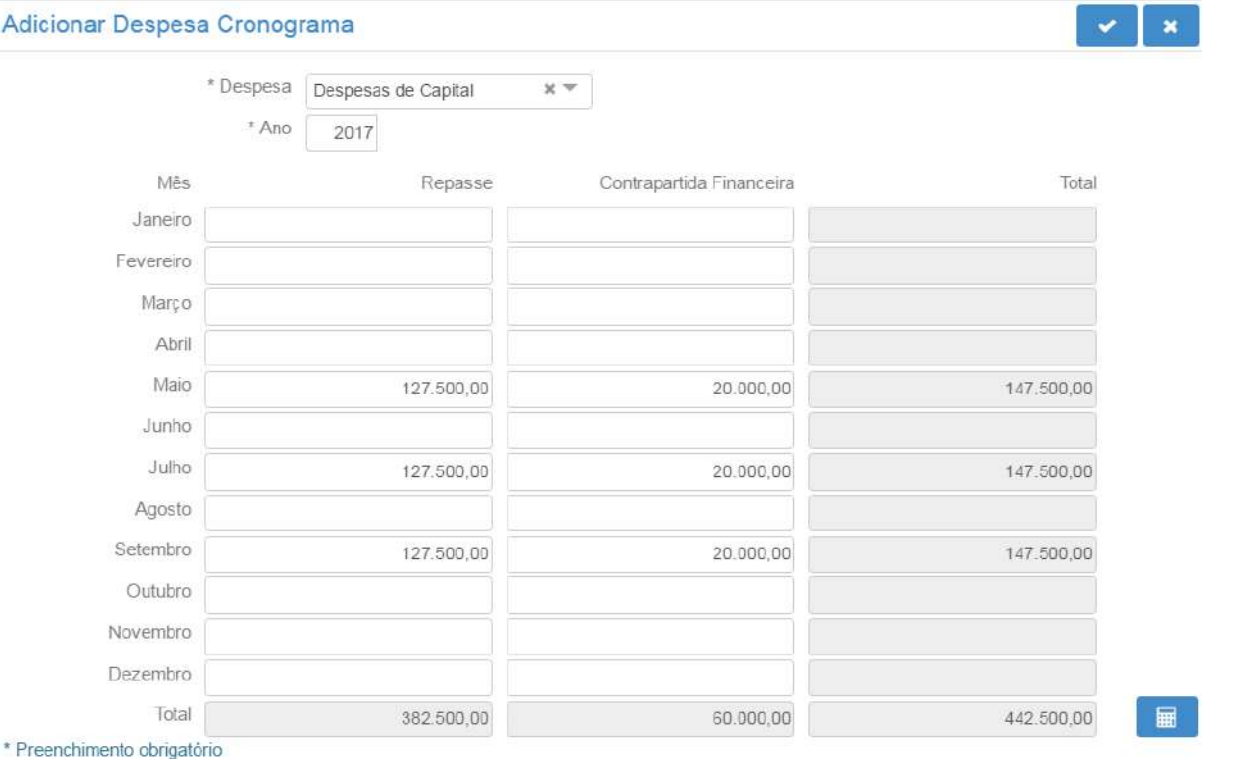

Tela 24

۳

n n

Clicar no botão confirmar operação para adicionar os valores na Aba Cronograma, conforme demonstrado na tela a seguir:

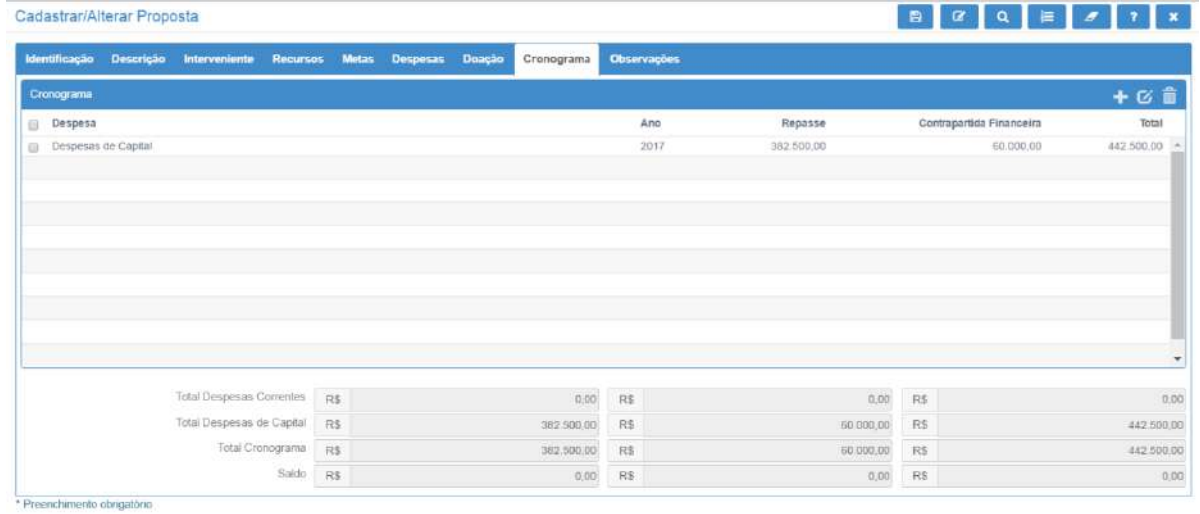

#### Tela 25

Observa-se que o saldo a adicionar está zerado, ou seja, todo o valor da proposta foi adicionado no cronograma.

Botão  $\overline{G}$ : serve para alterar uma despesa adicionada. Selecionar a despesa que deseja alterar e clicar no botão **6**. Os campos despesa e ano não podem ser alterados, somente os meses. Caso seja necessário alterar, remova a despesa e cadastre uma nova.

Botão **in algebra**: serve para remover uma despesa já adicionada. Selecionar a despesa que deseja remover e clicar no botão  $\overline{m}$ 

## » **ABA OBSERVAÇÕES**

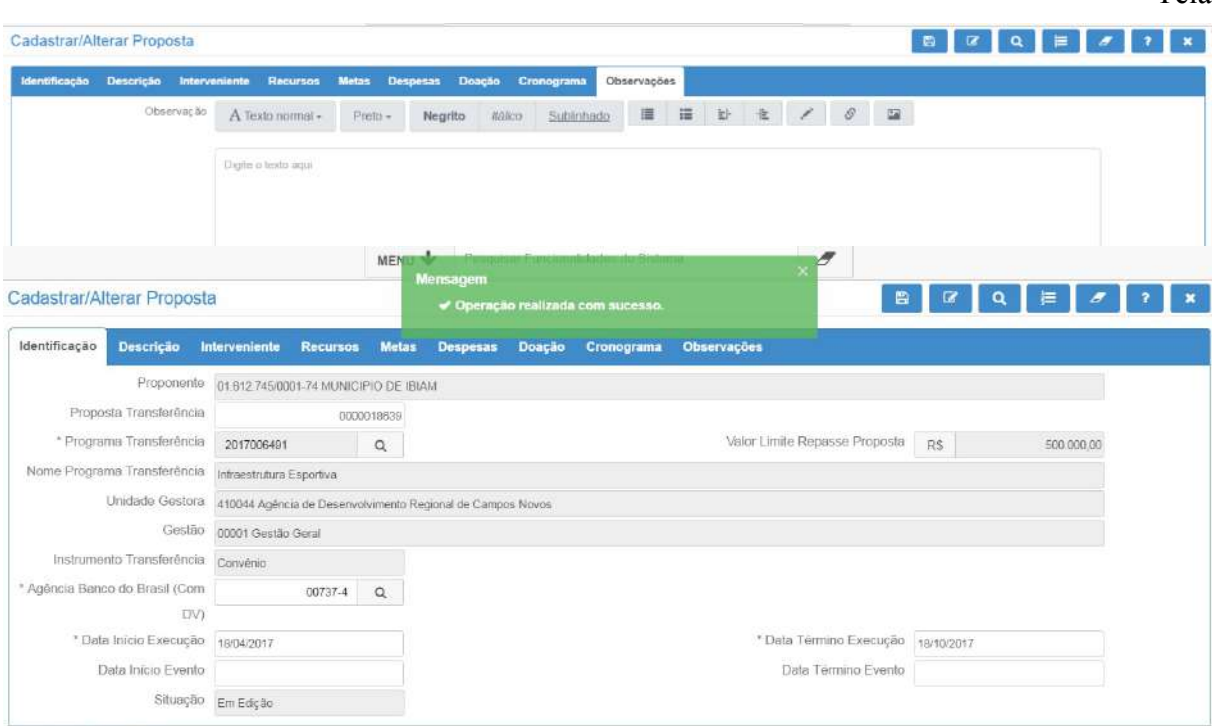

Informar os seguintes dados no campo observação.

Próxima linha incluir os seguintes dados como apresentados nesta ORDEM:

## **1. IDENTIFICAÇÃO**

Endereço da OSC:

CEP:

Telefone:

## **1.1. RESPONSÁVEL PELA INSTITUIÇÃO PROPONENTE:**

Nome:

CPF:

RG:

Endereço:

CEP:

Telefone:

## **1.2. RESPONSÁVEL PELO PROJETO:**

Nome:

Endereco:

CEP:

Telefone:

E-mail:

## **2.JUSTIFICATIVA**

A justificativa deve conter os seguintes itens:

- · Histórico da OSC;
- · Benefícios para a comunidade quanto aos aspectos sociais;

Após o preenchimento de todas as abas clicar no botão incluir o registro  $\Box$  O sistema

apresentará a mensagem **Operação realizada com sucesso e informará o número da proposta.**

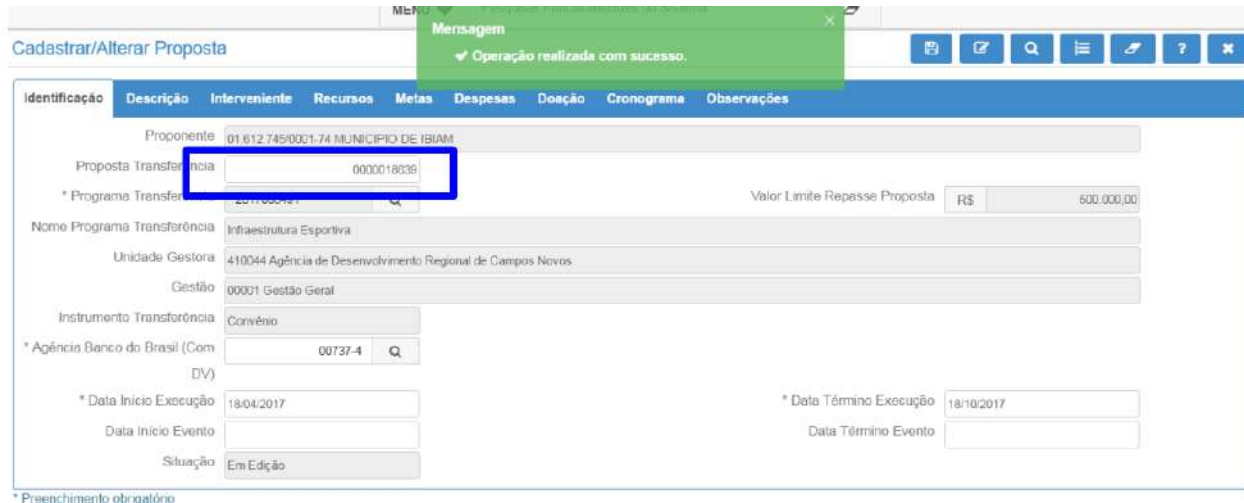

Tela 27

Observar no campo Proposta Transferência que foi gerada a proposta de número xxxx.

Se não aparecer a mensagem Operação realizada com sucesso, quer dizer que os campos não foram preenchidos corretamente. Nesse caso, os erros serão descritos para que sejam corrigidos. Observa-se que a mensagem é exibida na aba em que há o erro.

## **Imprimir a Proposta e as análises**

Acessar a Funcionalidade Consultar Proposta Transferência.

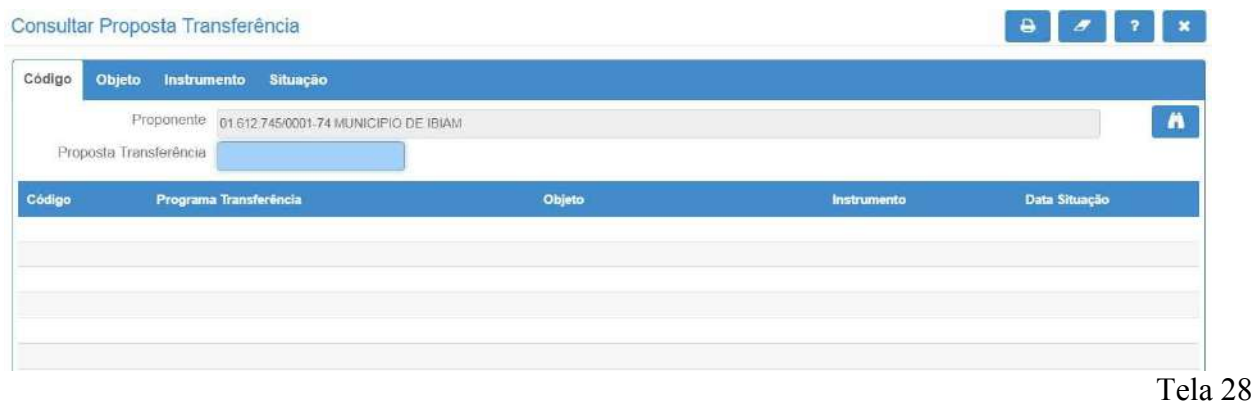

Informar o número da proposta desejada ou, alternativamente, não incluir nenhuma informação e clicar no botão **n**de para listar todas as propostas. O sistema apresentará a tela a seguir:

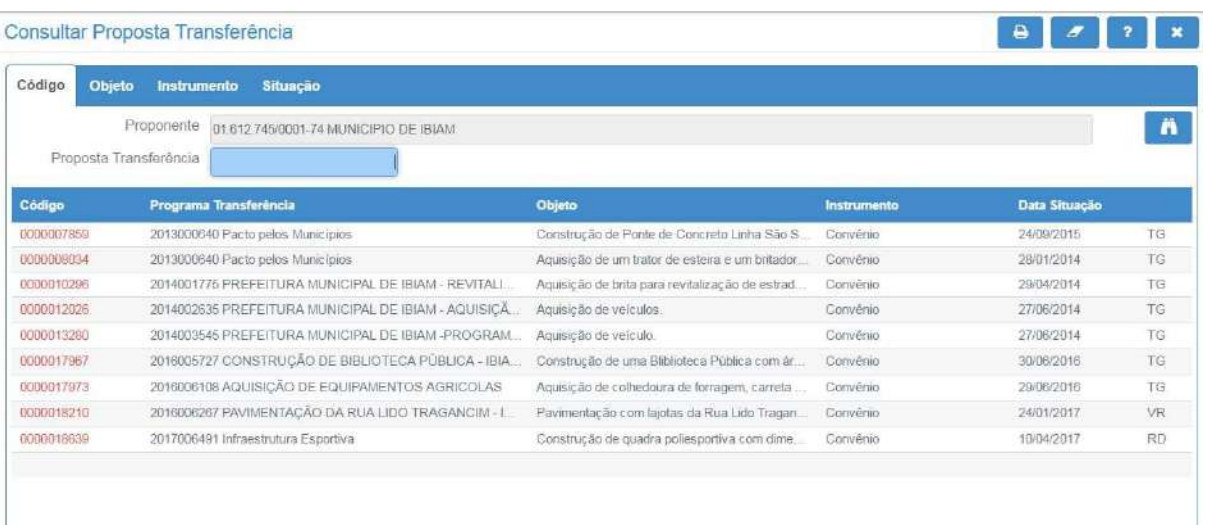

Tela 29

Clicar no número da proposta (código em vermelho) para visualizar os dados da proposta e o sistema apresentará a tela a seguir:

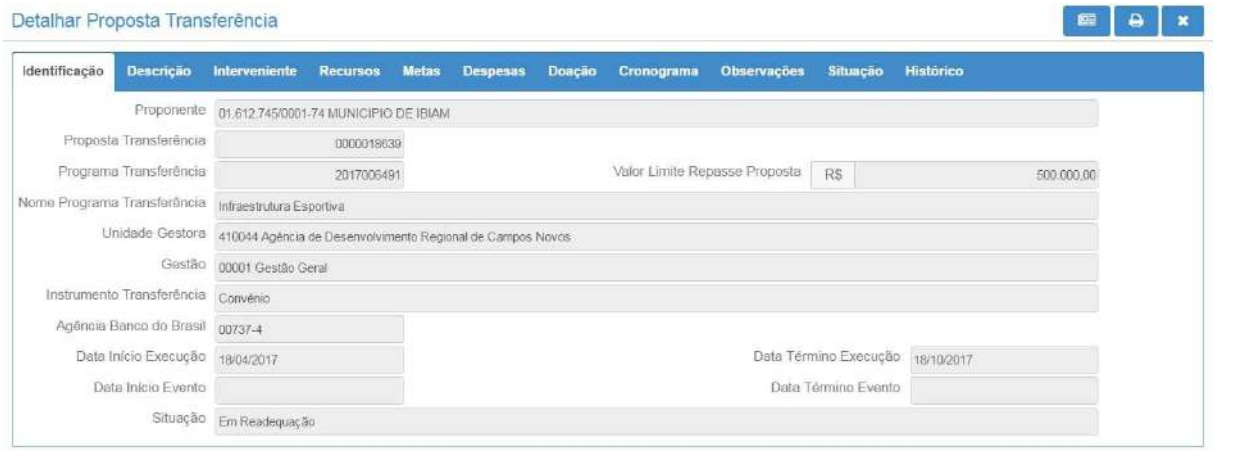

67

Tela 30

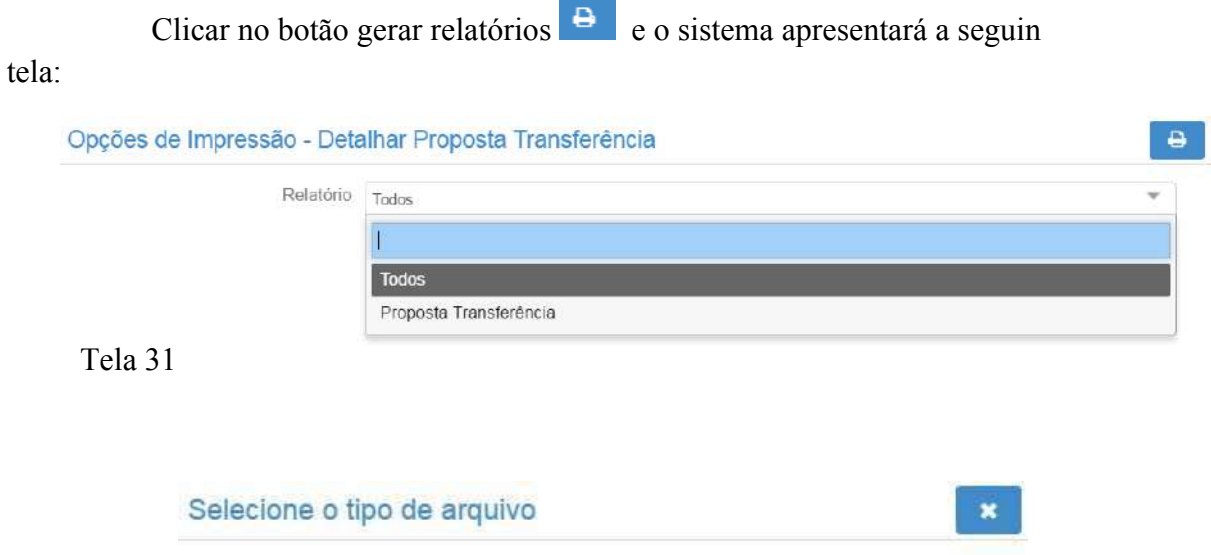

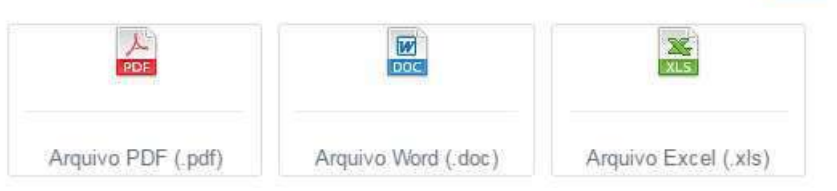

 $\pmb{u}$ 

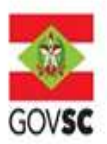

## ESTADO DE SANTA CATARINA SECRETARIA DE ESTADO DA ASSISTÊNCIA SOCIAL, MULHER E FAMÍLIA GERÊNCIA DE CONTRATOS E CONVÊNIOS

Todos: trará todos os campos da proposta com as análises já realizadas.

Proposta Transferência: trará somente os campos da proposta.

Após a seleção, clicar no botão gerar relatórios  $\theta$  e o sistema apresentará a seguinte tela:

Tela 32

Selecione a opção de arquivo desejada e, se desejar, imprima o arquivo.

o.

## **1.** Imprimir a Proposta e as análises

## Acessar a Funcionalidade Consultar Proposta Transferência.

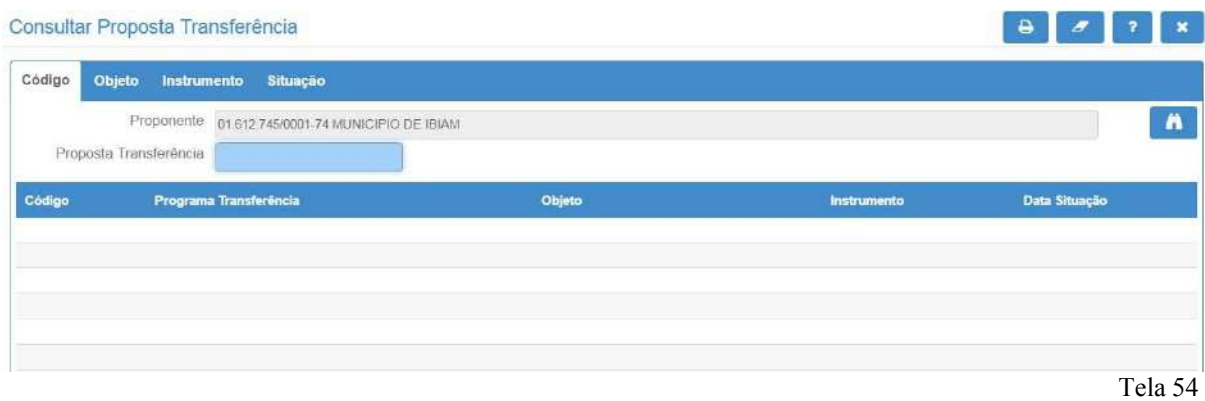

Informar o número da proposta desejada ou, alternativamente, não incluir nenhuma informação e clicar no botão  $\blacksquare$  para listar todas as propostas. O sistema apresentará a tela a seguir:

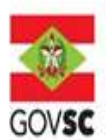

## ESTADO DE SANTA CATARINA SECRETARIA DE ESTADO DA ASSISTÊNCIA SOCIAL, MULHER E FAMÍLIA GERÊNCIA DE CONTRATOS E CONVÊNIOS

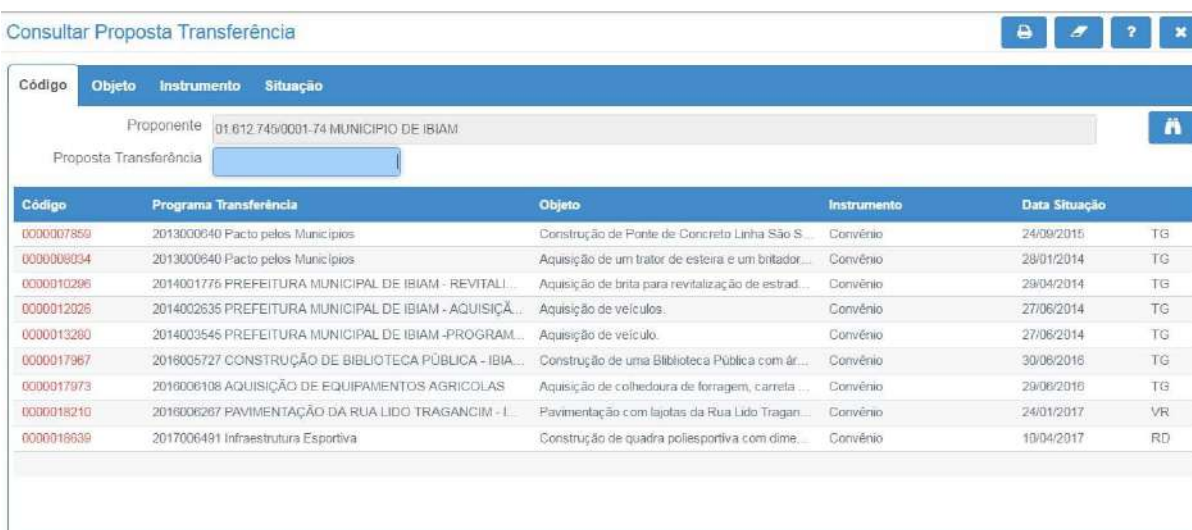

#### Tela 55

Clicar no número da proposta (código em vermelho) para visualizar osdados da proposta e o sistema apresentará a tela a seguir:

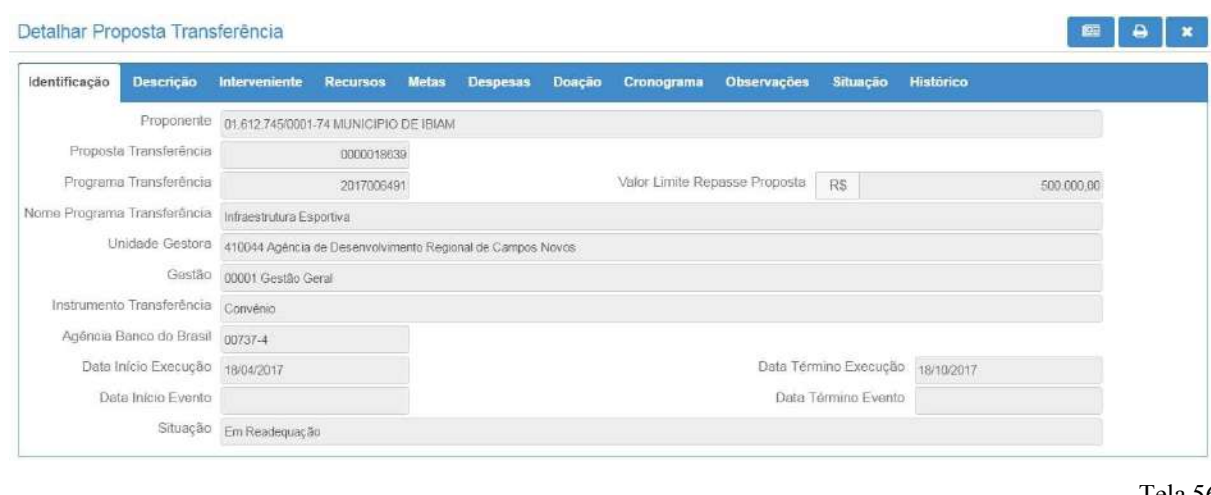

Tela 56

Clicar no botão gerar relatórios  $\theta$  e o sistema apresentará a seguinte

tela:

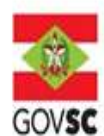

# ESTADO DE SANTA CATARINA SECRETARIA DE ESTADO DA ASSISTÊNCIA SOCIAL, MULHER E FAMÍLIA GERÊNCIA DE CONTRATOS E CONVÊNIOS

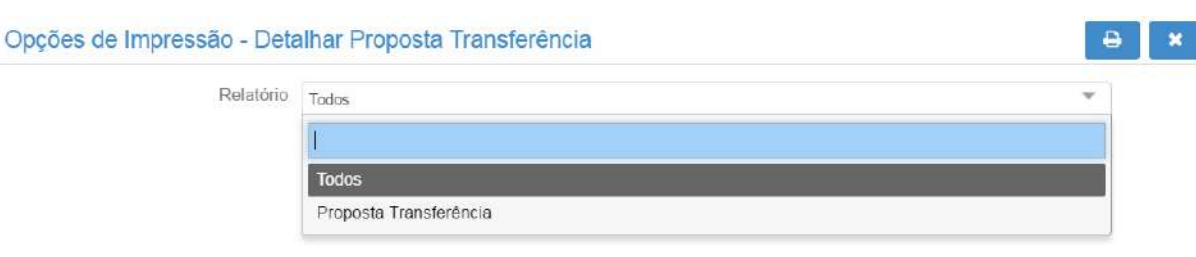

Tela 57

- ü Todos: trará todos os campos da proposta com as análises já realizadas.
- ü Proposta Transferência: trará somente os campos da proposta.

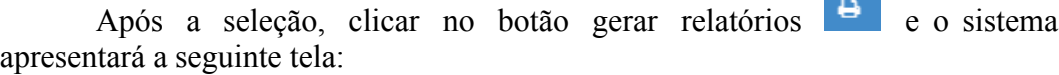

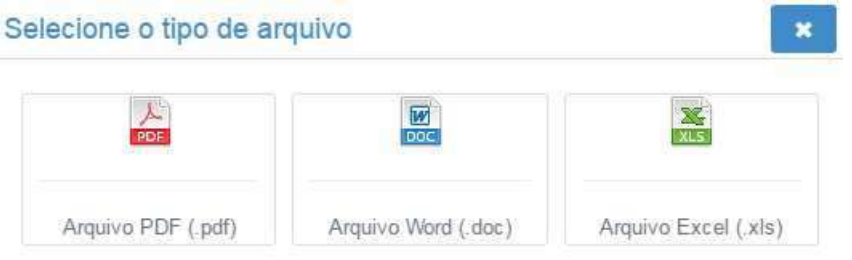

Tela 58

Selecione a opção de arquivo desejada e, se desejar, imprima o arquivo.